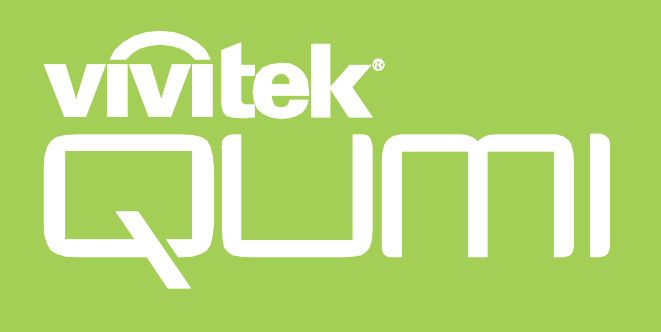

# Qumi Z1H

**User Manual** 説明書 사용 설명서 用戶手冊 ้คู่มือการใช<sup>้</sup> Bedienungsanleitung **Manuel d'utilisation** Руководство пользователя Manual de usuario **Manuale Utente** 

# **СОДЕРЖАНИЕ**

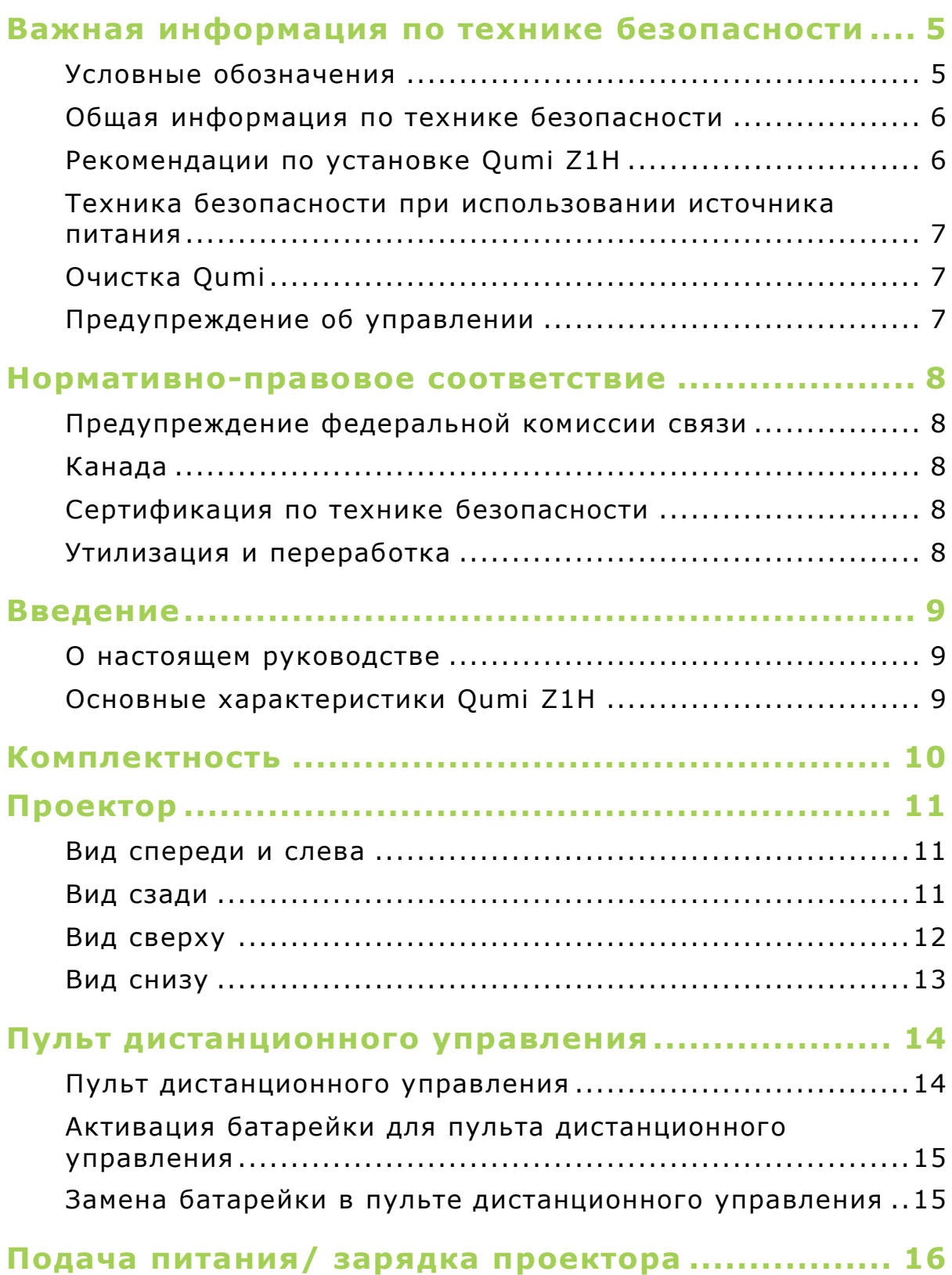

![](_page_2_Picture_179.jpeg)

![](_page_3_Picture_80.jpeg)

# <span id="page-4-0"></span>**ВАЖНАЯ ИНФОРМАЦИЯ ПО ТЕХНИКЕ БЕЗОПАСНОСТИ**

#### **ВАЖНО!**  $\left( \mathbf{1} \right)$

Настоятельно рекомендуется внимательно прочесть этот раздел перед эксплуатацией Qumi Z1H. Соблюдение правил техники безопасности и инструкций по применению обеспечит безопасную эксплуатацию Qumi Z1H на долгие годы. Храните настоящее руководство для использования в дальнейшей работе.

## <span id="page-4-1"></span>**Условные обозначения**

Знаки предупреждения устройстве и в настоящем руководстве предупреждают о возможных опасных ситуациях. Следующие символы используются для привлечения внимания к важной информации.

![](_page_4_Picture_5.jpeg)

### **ПРИМЕЧАНИЕ.**

Указывает на дополнительную информацию по рассматриваемому вопросу.

![](_page_4_Picture_8.jpeg)

### **ВАЖНО!**

Указывает на дополнительную информацию, которую нельзя пропускать.

![](_page_4_Picture_11.jpeg)

### $\Lambda$  осторожно!

Предупреждает о ситуациях, при которых возможно повреждение устройства.

### **ВНИМАНИЕ!**

Предупреждает о ситуациях, при которых возможно повреждение устройства, создается опасность для окружающей среды и здоровья человека.

В тексте настоящего руководства комплектующие детали и элементы меню OSD (экранное меню) обозначаются жирным шрифтом, как показано в следующем примере:

"Нажмите на кнопку **Меню** на верхней панели проектора или пульта дистанционного управления, чтобы открыть меню **Настройки**."

## <span id="page-5-0"></span>**Общая информация по технике безопасности**

- RG1 IEC 62471-5:2015
- Не вскрывайте корпус устройства. В устройстве нет деталей, обслуживаемых пользователем. Для выполнения технического обслуживания обращайтесь к квалифицированным специалистам.
- Соблюдайте все предупреждения и предостережения, указанные на корпусе устройства или в настоящем руководстве.
- Проекционный источник света по своей конструкции обладает высокой яркостью. Во избежание повреждения органов зрения, не смотрите прямо в объектив, если включено светодиодное освещение.
- Не ставьте устройство на неустойчивую поверхность или подставку.
- Не используйте систему у воды, вод воздействием прямого солнечного света и возле нагревательных приборов.
- Не кладите на устройство тяжелые предметы (например, книги или сумки).

## <span id="page-5-1"></span>**Рекомендации по установке Qumi Z1H**

 Расстояние вокруг воздухоотвода должно составлять не менее 500 мм (20 дюймов).

![](_page_5_Picture_10.jpeg)

- Убедитесь в том, что воздухозаборник не втягивает горячий воздух из воздухоотвода.
- При работе с Qumi Z1H в закрытом помещении убедитесь в том, что температура воздуха в помещении не превышает рабочей температуры во время эксплуатации Qumi, а доступ к воздухозаборнику и воздухоотводу не затруднен.
- Все закрытые пространства должны пройти сертифицированную термическую оценку, чтобы убедиться в том, что Qumi Z1H не использует отработанный воздух, поскольку это может привести к отключению устройства даже в том случае, если температура в закрытом пространстве не выходит за рамки приемлемого диапазона рабочих температур.

### $\bigwedge$  ОСТОРОЖНО!

Избегайте использования Qumi Z1H в пыльной среде.

## <span id="page-6-0"></span>**Техника безопасности при использовании источника питания**

- Используйте только тот адаптер, который поставляется в комплекте с устройством.
- Ничего не ставьте на шнур. Размещайте шнур так, чтобы на него не наступали.
- Если пульт дистанционного управления не используется в течение длительного времени, выньте из него батарейки и положите на хранение.

## <span id="page-6-1"></span>**Очистка Qumi**

 Перед выполнением очистки отсоедините кабели электропитания. См. **[Включение/ выключение проектора](#page-16-0)** на странице **[17](#page-16-0)**.

![](_page_6_Picture_92.jpeg)

### **ПРИМЕЧАНИЕ.**

В процессе использования Qumi Z1H нагревается. Дождитесь, пока Qumi Z1H остынет, прежде чем убирать его на хранение.

## <span id="page-6-2"></span>**Предупреждение об управлении**

Перед установкой и использованием устройства Qumi Z1H ознакомьтесь с нормативными уведомлениями в разделе **Нормативно-[правовое соответствие](#page-7-0)** на странице **[8](#page-7-0)**.

# <span id="page-7-0"></span>**НОРМАТИВНО-ПРАВОВОЕ СООТВЕТСТВИЕ**

## <span id="page-7-1"></span>**Предупреждение федеральной комиссии связи**

Данное оборудование прошло проверку и признано соответствующим ограничениям, установленным для устройств класса В в соответствии с Частью 15 правил FCC. Эти ограничения предназначены для обеспечения умеренной защиты от вредного воздействия при работе устройства в промышленных помещениях.

Данное оборудование вырабатывает, использует и излучает энергию радиочастот и, в случае невыполнения инструкций по установке и эксплуатации может создать вредные помехи для средств радиосвязи. Работа данного оборудования в жилых зонах может создавать вредные помехи. В этом случае пользователь обязан устранить возникшие помехи своими силами и за свой счет.

Внесение изменений или модификаций, не утвержденных сторонами, ответственными за соблюдение нормативных требований, приводит к лишению пользователя права на использование оборудования.

## <span id="page-7-2"></span>**Канада**

Данное цифровое устройство класса В соответствует канадскому стандарту оборудования, вызывающего радиопомехи, ICES-003.

## <span id="page-7-3"></span>**Сертификация по технике безопасности**

Проектор: CENB, REACH, ROHS, WEEE, FCCID, TUV NORTH AMERICA, SRRC, CB, BQB

Блок питания: DOE, WEEE, FCC, UL, EAC, TUV-GS, CB, PSB, TUV-S, EAC, KCC, CCC, CECP, BIS, BSMI, ISC

## <span id="page-7-4"></span>**Утилизация и переработка**

В данном продукте могут содержаться опасные электронные отходы, требующие надлежащей утилизации. Утилизация и переработка должна выполняться в соответствии с местным, государственными или федеральными законами. За дополнительной информацией обращайтесь в Ассоциацию электронной промышленности по адресу: www.eiae.org.

![](_page_7_Picture_12.jpeg)

### **УТИЛИЗАЦИЯ:**

Запрещается утилизировать электрическое и электронное оборудование вместе с бытовыми или городскими отходами. В странах ЕС необходимо обращаться в специальную службу переработки и утилизации.

# <span id="page-8-0"></span>**ВВЕДЕНИЕ**

## <span id="page-8-1"></span>**О настоящем руководстве**

Настоящее руководство предназначено для конечных пользователей. В нем описывается порядок установки и эксплуатации Qumi Z1H. По возможности важная информация, в частности, иллюстрации и их описание, расположены на одной странице. Данная версия для печати удобна для пользователя и помогает экономить бумагу, таким образом, защищая окружающую среду. Предлагаем распечатать только те разделы, которые отвечают вашим потребностям.

## <span id="page-8-2"></span>**Основные характеристики Qumi Z1H**

- Собственное разрешение HD720p с максимальным разрешением 1080p (1920 x 1080).
- Технология использования чипов Texas Instruments DLP® обеспечивает долговечность и точность цветовоспроизведения, качество изображения и низкое энергопотребление.
- Долговечный и энергоэффективный светодиодный источник света, рассчитанный примерно на 30 000 часов работы.
- Воспроизведение широкоформатного изображения на широком экране диагональю до 2,6 м (102,4 дюйма) для одного устройства или группы.
- Улучшенный четырехъядерный процессор с сверхбыстрой операционной системой Android™.
- Улучшенные двойные динамики мощностью 5 Вт обеспечивают четкое и динамичное звуковоспроизведение, отвечающее высочайшему уровню звука домашнего кинотеатра.
- Поддержка интерфейса Bluetooth® для беспроводного подключения к клавиатуре, мыши, гарнитуре или другому устройству.
- Автономный динамик с функцией Bluetooth® для удобного воспроизведения звука со смартфона, планшета и другой аудиоаппаратуры с интерфейсом BT.
- Набор параметров подключения, в том числе HDMI, USB, microSD и аудиовыход для подключения наушников.
- Встроенный проигрыватель для воспроизведения фотографий, видео и аудио записей, а также файлов MS Office без использования ПК.
- Встроенная аккумуляторная батарея обеспечивает до 2 часов непрерывной автономной работы.
- Два инфракрасных датчика для удобства дистанционного управления спереди и сзади.
- Легкий и удобный профиль для перемещения и транспортировки.
- Порт для штатива облегчает установку и расположение проектора.

# <span id="page-9-0"></span>**КОМПЛЕКТНОСТЬ**

![](_page_9_Picture_1.jpeg)

![](_page_9_Picture_2.jpeg)

**Qumi Z1H Пульт дистанционного управления**

![](_page_9_Figure_5.jpeg)

**Блок питания**

![](_page_9_Picture_7.jpeg)

# <span id="page-10-0"></span>**ПРОЕКТОР**

### <span id="page-10-1"></span>**Вид спереди и слева**

<span id="page-10-2"></span>![](_page_10_Figure_2.jpeg)

## <span id="page-11-0"></span>**Вид сверху**

![](_page_11_Figure_1.jpeg)

![](_page_11_Picture_229.jpeg)

## <span id="page-12-0"></span>**Вид снизу**

![](_page_12_Picture_1.jpeg)

**1 Разъем для штатива**

# <span id="page-13-0"></span>**ПУЛЬТ ДИСТАНЦИОННОГО УПРАВЛЕНИЯ**

## <span id="page-13-1"></span>**Пульт дистанционного управления**

![](_page_13_Figure_2.jpeg)

## <span id="page-14-0"></span>**Активация батарейки для пульта дистанционного управления**

При первом использовании пульта дистанционного управления необходимо снять пластиковую наклейку, которой закрыта батарейка. Чтобы снять пластиковую наклейку, потяните за выступ в нижней части пульта дистанционного управления и снимите пластиковую наклейку с батарейного отсека.

![](_page_14_Picture_2.jpeg)

## <span id="page-14-1"></span>**Замена батарейки в пульте дистанционного управления**

Процедура замены батарейки в пульте дистанционного управления:

1. Поверните крышку батарейного отсека против часовой стрелки, чтобы линия на крышке указывала на одну точку на пульте дистанционного управления.

![](_page_14_Picture_6.jpeg)

2. Снимите крышку батарейного отсека.

3. Извлеките старую батарейку и установите вместо нее новую.

![](_page_14_Picture_8.jpeg)

4. Установите крышку батарейного отсека на место и поверните по часовой стрелке, чтобы линия на крышке указывала на двойные точки выравнивания.

![](_page_14_Picture_10.jpeg)

# <span id="page-15-0"></span>**ПОДАЧА ПИТАНИЯ/ ЗАРЯДКА ПРОЕКТОРА**

Процедура подачи питания на Qumi Z1H:

- 1. Подключите кабель питания к электрической розетке
- 2. Подключите кабель питания к входящему в комплект блоку питания.
- 3. Подключите кабель блока питания к входному порту электропитания постоянного тока на проекторе.

![](_page_15_Figure_5.jpeg)

4. После подключения к проектору блока питания и кабеля питания светодиодный индикатор состояния на верхней панели проектора начинается светиться, указывая на состояние зарядки (подробные сведения о поведении светодиодных индикаторов представлены в разделе **[Вид сверху](#page-11-0)** на стр. **[12](#page-11-0)** ).

![](_page_15_Figure_7.jpeg)

Состояние зарядки также отображается на главном экране.

![](_page_15_Figure_9.jpeg)

## <span id="page-16-0"></span>**Включение/ выключение проектора**

Порядок включения проектора:

1. Нажмите на кнопку питания (() на верхней панели проектора или кнопку питания ( $\bigcup$ ) на пульте дистанционного управления.

![](_page_16_Figure_3.jpeg)

## **ВАЖНО!**

Проектор можно включить с помощью пульта дистанционного управления только при условии, что он подключен к источнику питания.

2. Вентиляторы начинают вращение, а на экране отображается логотип Qumi:

![](_page_16_Picture_7.jpeg)

Порядок выключения проектора:

1. Нажмите на кнопку питания ((<sup>l</sup>)) на верхней панели проектора или кнопку питания ( $\bigcup$ ) на пульте дистанционного управления.

![](_page_17_Figure_2.jpeg)

2. На проецируемом экране отображается сообщение для подтверждения выключения. Выберите ОК и нажмите на кнопку enter ( $\rightarrow$ ).

![](_page_17_Picture_4.jpeg)

# <span id="page-18-0"></span>**ВЫПОЛНЕНИЕ ПОДКЛЮЧЕНИЙ**

![](_page_18_Figure_1.jpeg)

![](_page_18_Picture_241.jpeg)

![](_page_18_Picture_3.jpeg)

### **ПРИМЕЧАНИЕ.**

Чтобы упростить навигацию в пользовательском интерфейсе проектора и использование его приложений, рекомендуется подключить USB мышь и (или) клавиатуру.

## <span id="page-19-0"></span>**Подключение к сети Wi-Fi**

Порядок подключения проектора к беспроводной сети:

- 1. Включите проектор. См. раздел **[Включение/ выключение проектора](#page-16-0)**на странице **[17](#page-16-0)**.
- 2. Выберите **Подключение** на главном экране и нажмите на кнопку enter (-).

![](_page_19_Picture_4.jpeg)

3. Выберите кнопку **Wi-Fi** на экране **Подключение** и нажмите на кнопку enter  $(-)$ .

![](_page_19_Figure_6.jpeg)

4. Выберите Wi-Fi в меню Сеть и нажмите на кнопку enter (-), чтобы включить **Wi-Fi** .

![](_page_19_Picture_8.jpeg)

5. Выберите сеть Wi-Fi, к которой собираетесь подключиться, и нажмите на кнопку enter (-). Если сеть Wi-Fi, к которой требуется установить подключение, защищена паролем, введите пароль в соответствующем окне.

![](_page_20_Picture_1.jpeg)

В случае успешного подключения к сети Wi-Fi под сетью, к которой установлено подключение, отображается состояние "Подключено". Нажмите на кнопку (<sup>\*</sup>) для возврата на главный экран, где значок подключения Wi-Fi будет отображаться в правом верхнем углу экрана.

![](_page_20_Figure_3.jpeg)

# <span id="page-21-0"></span>**РАБОТА С ПРОЕКТОРОМ**

## <span id="page-21-1"></span>**Фокусировка**

Чтобы отрегулировать фокусное расстояние проецируемого изображения, поворачивайте регулятор на боковой панели проектора, пока не достигнете желаемого результата.

![](_page_21_Picture_3.jpeg)

## <span id="page-22-0"></span>**Воспроизведение файлов мультимедиа с запоминающего устройства (флеш-накопителя USB, карты памяти microSD)**

Порядок воспроизведения файла мультимедиа (видео, фото, музыка) с запоминающего устройства:

- 1. Подключите устройство к проектору. См. раздел **[Выполнение подключений](#page-18-0)** на странице **[19](#page-18-0)**.
- 2. Включите проектор. См. раздел **[Включение/ выключение проектора](#page-16-0)** на странице **[17](#page-16-0)**.

![](_page_22_Picture_4.jpeg)

### **ПРИМЕЧАНИЕ.**

Если файл мультимедиа уже воспроизводится с другого источника, нажмите на кнопку home  $(\bigwedge)$  или exit  $(\bigtriangleup)$  на клавиатуре или пульте дистанционного управления для возврата на главный экран.

3. С помощью клавиатуры или пульта дистанционного управления выберите пункт **Развлечения** на главном экране и нажмите на кнопку enter (•).

![](_page_22_Picture_8.jpeg)

4. Выберите **Медиаплеер** в меню Развлечения и нажмите на кнопку enter (-).

![](_page_22_Picture_10.jpeg)

5. Выберите запоминающее устройство с файлом мультимедиа, который требуется воспроизвести, в меню "Медиаплеер" и нажмите на кнопку enter  $($ .

![](_page_23_Picture_1.jpeg)

6. На запоминающем устройстве перейдите в папку с файлами, в которой расположен файл мультимедиа.

![](_page_23_Picture_83.jpeg)

7. Выберите файл мультимедиа для воспроизведения и нажмите на кнопку enter  $(-)$ .

![](_page_23_Picture_5.jpeg)

![](_page_23_Picture_6.jpeg)

### **ПРИМЕЧАНИЕ.**

Если в файловой папке содержится несколько типов файлов мультимедиа, можно использовать кнопки **PICTURE**, **SONG** и **VIDEO** в левой части меню, чтобы выбрать отображение файлов мультимедиа по типу.

8. Медиаплеер начинает воспроизведение файла мультимедиа на проецируемом экране. Интерфейс медиаплеера и набор параметров зависит от типа файла мультимедиа, который воспроизводится.

![](_page_24_Picture_1.jpeg)

![](_page_24_Picture_2.jpeg)

![](_page_24_Picture_3.jpeg)

![](_page_25_Picture_260.jpeg)

### <span id="page-26-0"></span>**Функция передачи экрана со смартфона, планшета или ПК**

Функция передачи экрана обеспечивает беспроводную передачу содержимого со смартфонов, планшетов или ПК (на базе операционных систем iOS, MacOS, Android или Windows), подключенных к одной сети с проектором.

![](_page_26_Picture_2.jpeg)

### **ПРИМЕЧАНИЕ.**

- Vivitek не гарантирует операционной совместимости всех марок и моделей перечисленных выше устройств, имеющихся в продаже.
- Некоторые приложения потоковой передачи данных, такие как Netflix, Amazon Video и другие, не поддерживают передачу экрана через проектор Z1H.
- Фильмы с защитой DRM с медиаплеера iTunes не поддерживают передачу экрана через проектор Z1H.

![](_page_26_Picture_7.jpeg)

### <span id="page-27-0"></span>**Передача экрана с устройства iOS**

- 1. Включите проектор. См. раздел **[Включение/ выключение проектора](#page-16-0)**на странице **[17](#page-16-0)**.
- 2. Подключите проектор к сети Wi-Fi. См. раздел **[Подключение к сети](#page-19-0) Wi-Fi** на странице **[20](#page-19-0)**.
- 3. Подключите устройство к той же сети Wi-Fi, к которой подключен проектор.
- 4. Проведите пальцем по экрану устройства снизу вверх, чтобы войти в панель управления iOS.

![](_page_27_Picture_5.jpeg)

5. Нажмите на кнопку **Дублирование экрана** на панели управления iOS.

![](_page_27_Picture_7.jpeg)

6. В меню **Дублирование экрана** выберите имя устройства "Vivitek".

![](_page_27_Picture_94.jpeg)

7. На проекторе будет отображаться экран вашего устройства iOS.

### <span id="page-28-0"></span>**Передача экрана с устройства MacOS**

- 1. Включите проектор. См. раздел **[Включение/ выключение проектора](#page-16-0)**на странице **[17](#page-16-0)**.
- 2. Подключите проектор к сети Wi-Fi. См. раздел **[Подключение к сети](#page-19-0) Wi-Fi** на странице **[20](#page-19-0)**.
- 3. Подключите устройство к той же сети Wi-Fi, к которой подключен проектор.
- 4. Откройте меню состояния в верхней части экрана и нажмите на кнопку "Дублирование экрана".

![](_page_28_Picture_5.jpeg)

5. В меню Дублирование экрана выберите имя устройства "Vivitek".

![](_page_28_Picture_7.jpeg)

6. На проекторе будет отображаться экран вашего устройства MacOS.

### <span id="page-29-0"></span>**Передача экрана с устройства Android**

- 1. Включите проектор. См. раздел **[Включение/ выключение проектора](#page-16-0)**на странице **[17](#page-16-0)**.
- 2. Подключите проектор к сети Wi-Fi. См. раздел **[Подключение к сети](#page-19-0) Wi-Fi** на странице **[20](#page-19-0)**.
- 3. Подключите устройство к той же сети Wi-Fi, к которой подключен проектор.
- 4. Запустите на устройстве функцию беспроводной передачи.

### │∩̂│ ПРИМЕЧАНИЕ.

Смартфоны/ планшеты на базе Android различных производителей имеют разные имена для использования функции беспроводной передачи. Чтобы узнать имя своего устройства, которое используется для функции беспроводной передачи, см. руководство по эксплуатации устройства или позвоните в службу поддержки устройства.

- 5. В меню беспроводной передачи выберите имя устройства "Vivitek".
- 6. На проекторе будет отображаться экран вашего устройства Android.

### <span id="page-29-1"></span>**Передача экрана с ПК Windows**

- 1. Включите проектор. См. раздел **[Включение/ выключение проектора](#page-16-0)**на странице **[17](#page-16-0)**.
- 2. Подключите проектор к сети Wi-Fi. См. раздел **[Подключение к сети](#page-19-0) Wi-Fi** на странице **[20](#page-19-0)**.
- 3. Подключите ПК к той же сети Wi-Fi, к которой подключен проектор.
- 4. Запустите на ПК веб-браузер Chrome  $\bullet$ .
- 5. Нажмите на кнопку меню **Вартавом верхнем углу окна браузера.**

![](_page_29_Picture_160.jpeg)

6. Выберите **Транслировать…** в меню Chrome.

![](_page_30_Picture_59.jpeg)

7. В меню **Транслировать вкладку** выберите имя устройства "Vivitek".

![](_page_30_Picture_60.jpeg)

8. Выберите **Транслировать вкладку** для передачи просматриваемой вкладки браузера либо **Транслировать рабочий стол** для передачи всего рабочего стола ПК.

![](_page_30_Picture_61.jpeg)

9. На проекторе будет отображаться экран вашего ПК Windows.

## <span id="page-31-0"></span>**Воспроизведение с источника видеосигнала (HDMI)**

Для проецирования видео с устройства, подключенного к порту HDMI, выполните следующие действия.

- 1. Подключите устройство к проектору. См. раздел **[Выполнение подключений](#page-18-0)** на странице **[19](#page-18-0)**.
- 2. Включите проектор. См. раздел **[Включение/ выключение проектора](#page-16-0)**на странице **[17](#page-16-0)**.

![](_page_31_Picture_4.jpeg)

### **ПРИМЕЧАНИЕ.**

Если вы просматриваете видео или воспроизводите музыку с другого источника, нажмите на кнопку home  $(\bigwedge)$  или exit  $(\bigtriangleup)$  на клавиатуре или пульте дистанционного управления для возврата на главный экран.

3. С помощью клавиатуры или пульта дистанционного управления выберите пункт **HDMI** на главном экране и нажмите на кнопку enter  $(\rightarrow)$ .

![](_page_31_Figure_8.jpeg)

4. Видео будет автоматически проецироваться на экран.

![](_page_31_Figure_10.jpeg)

5. Для управления воспроизведением видео используйте параметры управления непосредственно на источнике видеосигнала. Нажмите на кнопку exit  $\left( \bigtriangleup \right)$  на клавиатуре или пульте дистанционного управления для возврата на главный экран.

![](_page_32_Picture_0.jpeg)

## $\boxed{A}$  примечание.

Нажмите на кнопку enter  $\left(\rightarrow\right)$  на клавиатуре или пульте дистанционного управления для просмотра сведений об источнике видеосигнала.

### <span id="page-32-0"></span>**Воспроизведение с источника видеосигнала (тип С/ DisplayPort)**

Для проецирования видео с устройства, подключенного к порту тип С (DisplayPort), выполните следующие действия.

1. Подключите устройство к проектору. См. раздел **[Выполнение подключений](#page-18-0)** на странице **[19](#page-18-0)**.

![](_page_32_Picture_6.jpeg)

### **ПРИМЕЧАНИЕ.**

- Z1H поддерживает воспроизведение видео через порт тип С только от устройств, имеющих функцию DisplayPort. Если вам неизвестно, поддерживает ли ваше устройство функцию DisplayPort, см. руководство по эксплуатации устройства или обратитесь в службу поддержки за дополнительной информацией.
- Следует учитывать, что обычные устройства, порты и кабели с интерфейсом тип С поддерживают только передачу данных, но не поддерживают прямое проецирование. Для проецирования видео и изображений через порт Z1H типа C (DisplayPort) требуется кабель USB 3.1 типа C Gen 1.
- 2. Включите проектор. См. раздел **[Включение/ выключение проектора](#page-16-0)** на странице **[17](#page-16-0)**.

![](_page_32_Picture_159.jpeg)

### **ПРИМЕЧАНИЕ.**

Если вы просматриваете видео или воспроизводите музыку с другого источника, нажмите на кнопку home  $(\bigtriangleup)$  или exit  $(\bigtriangleup)$  на клавиатуре или пульте дистанционного управления для возврата на главный экран.

3. С помощью клавиатуры или пульта дистанционного управления выберите пункт **тип С** на главном экране и нажмите на кнопку enter  $(\rightarrow)$ .

![](_page_33_Picture_0.jpeg)

4. Видео будет автоматически проецироваться на экран.

![](_page_33_Figure_2.jpeg)

5. Для управления воспроизведением видео используйте параметры управления непосредственно на источнике видеосигнала. Нажмите на кнопку exit  $\left( \bigtriangleup \right)$  на клавиатуре или пульте дистанционного управления для возврата на главный экран.

![](_page_33_Picture_4.jpeg)

### **ПРИМЕЧАНИЕ.**

Нажмите на кнопку enter  $\left(\rightarrow\right)$  на клавиатуре или пульте дистанционного управления для просмотра сведений об источнике видеосигнала.

## <span id="page-33-1"></span><span id="page-33-0"></span>**Просмотр документов с запоминающего устройства (флеш-накопителя USB, карты памяти microSD)**

Для просмотра документа с запоминающего устройства выполните следующие действия.

- 1. Подключите устройство к проектору. См. раздел **[Выполнение подключений](#page-18-0)** на странице **[19](#page-18-0)**.
- 2. Включите проектор. См. раздел **[Включение/ выключение проектора](#page-16-0)**на странице **[17](#page-16-0)**.

![](_page_33_Picture_11.jpeg)

### **ПРИМЕЧАНИЕ.**

Если файл мультимедиа уже воспроизводится с другого источника, нажмите

на кнопку home  $(\triangle)$  или exit  $(\triangle)$  на клавиатуре или пульте дистанционного управления для возврата на главный экран.

- **Knitek**  $\Box$  8  $\degree$  4 诱  $\ddot{\mathbf{Q}}_{\alpha}$ Productivity ⋕  $\overline{\phantom{a}}$  $rac{1}{2}$ □ ※ 3 ● ●
- 3. С помощью клавиатуры или пульта дистанционного управления выберите пункт **Производительность** на главном экране и нажмите на кнопку enter (-).

4. Выберите **WPS Office** в меню **Производительность** и нажмите на кнопку enter  $(-)$ .

![](_page_34_Picture_4.jpeg)

5. Выберите **Открыть** и нажмите на кнопку enter ( ), а затем выберите **Папки** на главном экране WPS Office и нажмите на кнопку enter  $($ 

![](_page_34_Picture_6.jpeg)

- 6. На запоминающем устройстве перейдите в папку с файлами, в которой расположен документ.
- 7. Выберите документ для просмотра и нажмите на кнопку enter (-).

# <span id="page-36-0"></span>**СОЕДИНЕНИЯ BLUETOOTH®**

## <span id="page-36-1"></span>**Использование режима динамиков Bluetooth®**

Qumi Z1H можно использовать в качестве динамика для воспроизведения музыки с мобильных устройств в беспроводном режиме. Для использования проектора в качестве динамика выполните следующие действия.

- 1. Включите проектор. См. раздел **[Включение/ выключение проектора](#page-16-0)**на странице **[17](#page-16-0)**.
- 2. Нажмите на кнопку Режим динамиков Bluetooth® (ЭЭ) на клавиатуре или пульте дистанционного управления для включения Bluetooth® на проекторе.

![](_page_36_Figure_5.jpeg)

- 3. После активации этого режима объектив проектора выключается, а светодиодный индикатор состояния становится синим цветом и имеет следующие значения:
	- Светится синим подключение установлено.
	- Мигает синим ожидание сопряжения.
	- Пульсирует синим сбой подключения. Выйдите из режима динамиков Bluetooth<sup>®</sup> и повторите попытку.

![](_page_36_Figure_10.jpeg)

4. Включите Bluetooth® на мобильном устройстве и выберите Qumi Z1H в меню сопряжения Bluetooth® мобильного устройства.

![](_page_37_Figure_1.jpeg)

#### $\sqrt{a}$ **ПРИМЕЧАНИЕ.**

После выполнения сопряжения мобильное устройство будет подключаться к проектору автоматически. В следующий раз, когда мобильное устройство окажется в рабочем диапазоне проектора, и на обоих устройствах будет включен Bluetooth® , соединение между ними будет устанавливаться автоматически.

5. Воспроизведение музыки на мобильном устройстве.

![](_page_37_Picture_5.jpeg)

Чтобы отключить режим динамиков Bluetooth® , выполните следующие действия.

1. Нажмите на кнопку режима динамиков Bluetooth® ( $\mathfrak{so}$ , ) на клавиатуре или пульте дистанционного управления.

![](_page_37_Figure_8.jpeg)

2. После отключения этого режима объектив проектора включается, а светодиодный индикатор состояния перестает светиться синим.

## <span id="page-38-0"></span>**Подключение проектора к устройствам Bluetooth**

Qumi Z1H можно подключать к другим устройствам Bluetooth, таким как внешняя акустическая система, наушники или мышь/ клавиатура. Порядок подключения проектора к устройству Bluetooth:

- 1. Включите проектор. См. раздел **[Включение/ выключение проектора](#page-16-0)**на странице **[17](#page-16-0)**.
- 2. С помощью клавиатуры или пульта дистанционного управления выберите пункт **Подключение** на главном экране и нажмите на кнопку enter (•).

![](_page_38_Figure_4.jpeg)

3. Выберите **Bluetooth** в меню **Подключение** и нажмите на кнопку enter ( ).

![](_page_38_Figure_6.jpeg)

4. Переключите устройство Bluetooth в режим сопряжения.

5. Выберите свое устройство Bluetooth из списка устройств в меню Bluetooth.

![](_page_39_Picture_75.jpeg)

### **ПРИМЕЧАНИЕ.**

Для отображения устройства в списке устройств меню Bluetooth может потребоваться некоторое время. Если прошло несколько минут, но ваше устройство по-прежнему отсутствует в списке устройств, проверьте, включен ли на устройстве режим сопряжения, нажмите на кнопку параметров ( $\ddot{\cdot}$ ) в правом верхнем углу меню Bluetooth и выберите **Обновить**.

6. Если в строке состояния вашего устройства в меню Bluetooth отображается **Подключено**, устройство можно использовать, пока имеется подключение Bluetooth, а устройство включено.

![](_page_39_Picture_5.jpeg)

# <span id="page-40-0"></span>**ГЛАВНЫЙ ЭКРАН**

На главном экране Z1H расположены значки индикатора состояния, меню категорий, меню системных настроек и ярлыки приложений.

![](_page_40_Figure_2.jpeg)

**App Shortcuts** 

![](_page_40_Picture_203.jpeg)

## <span id="page-41-0"></span>**Настройка ярлыков приложений на главном экране**

Порядок настройки приложений, включенных в раздел ярлыков приложений на главном экране:

![](_page_41_Picture_2.jpeg)

#### **ПРИМЕЧАНИЕ.**

В разделе ярлыков приложений разрешается размещать не более 8 ярлыков.

- 1. Включите проектор. См. раздел **[Включение/ выключение проектора](#page-16-0)**на странице **[17](#page-16-0)**.
- 2. С помощью клавиатуры или пульта дистанционного управления выберите кнопку  $+$  на главном экране и нажмите на кнопку enter  $($

![](_page_41_Figure_7.jpeg)

3. Выберите приложение, для которого требуется добавить ярлык в раздел ярлыков приложений, и нажмите на кнопку enter (-), чтобы над значком приложения появилась зеленая галочка. Для удаления приложения из раздела ярлыков приложений выберите приложение и нажмите на кнопку enter (-), чтобы снять галочку со значка приложения.

![](_page_41_Figure_9.jpeg)

![](_page_41_Picture_10.jpeg)

### $\lceil \hat{\bm{\theta}} \rceil$  примечание.

Последовательность отображения ярлыков в меню ярлыков приложений определяется порядком выбора приложений. Чтобы изменить порядок отображения приложений, отмените выбор всех приложений и заново выберите приложения в зависимости от желаемого порядка их отображения в разделе ярлыков приложений.

## <span id="page-42-0"></span>**Настройка меню категорий**

Порядок настройки приложений, включенных в меню категорий:

- 1. Включите проектор. См. раздел **[Включение/ выключение проектора](#page-16-0)**на странице **[17](#page-16-0)**.
- 2. С помощью клавиатуры или пульта дистанционного управления выберите меню категорий, которое требуется настроить, и нажмите на кнопку enter  $($
- 3. Выберите **Добавить** в меню категорий и нажмите на кнопку enter (•).

![](_page_42_Figure_5.jpeg)

4. Выберите приложение, которое требуется добавить в меню категорий, и нажмите на кнопку enter (-), чтобы над значком приложения появилась зеленая галочка. Для удаления приложения из меню категорий выберите приложение и нажмите на кнопку enter  $(\rightarrow)$ , чтобы снять галочку со значка приложения.

![](_page_42_Figure_7.jpeg)

### **ПРИМЕЧАНИЕ.**

Последовательность отображения ярлыков в меню категорий определяется порядком выбора приложений. Чтобы изменить порядок отображения приложений, отмените выбор всех приложений и заново выберите приложения в зависимости от желаемого порядка их отображения в меню категорий.

# <span id="page-43-0"></span>**ИСПОЛЬЗОВАНИЕ МЕНЮ НАСТРОЕК**

Проектор имеет два отдельных меню для настройки параметров проектора:

- **Меню Настройки проектора** позволяет настраивать параметры аппаратного обеспечения проектора, такие как изображение, звук и параметры экрана.
- **Меню Настройки системы** позволяет настраивать параметры системы проектора, такие как сеть, приложения, дата/ время и язык.

## <span id="page-43-1"></span>**Меню Настройки проектора**

Вход в меню Настройки проектора:

1. Нажмите на кнопку меню ( $\Xi$ ) на пульте дистанционного управления или клавиатуре.

![](_page_43_Figure_7.jpeg)

2. Меню Настройки проектора открывается в левой части проецируемого экрана.

![](_page_43_Picture_9.jpeg)

- 3. Для навигации в меню Настройки проектора используются следующие клавиши на пульте дистанционного управления или клавиатуре:
	- Кнопка Вверх  $(\bigwedge)$  или Вниз  $(\bigvee)$  для перехода к элементу меню или подменю
	- Кнопка Enter  $(\rightarrow)$  для выбора подменю или элемента подменю
	- Кнопка Exit (<sup>\*\*</sup>) для возврата в предыдущее меню или подменю

В следующей таблице представлены различные подменю и параметры, доступные в меню Настройки проектора.

![](_page_44_Picture_227.jpeg)

## <span id="page-45-0"></span>**Меню Настройки системы**

Вход в меню Настройки системы:

1. Выберите **Настройки** на главном экране и нажмите на кнопку enter ( ) на пульте дистанционного управления или клавиатуре.

![](_page_45_Figure_3.jpeg)

2. На проецируемом экране открывается меню Настройки системы.

![](_page_45_Picture_5.jpeg)

- 3. Для навигации в меню Настройки системы используются следующие клавиши на пульте дистанционного управления или клавиатуре:
	- Кнопка Вверх  $(\wedge)$  или Вниз  $(\vee)$  для перехода к категории меню, элементу или параметру подменю.
	- Кнопка Влево (() или Вправо () для перехода в подменю
	- Кнопка Enter  $(\rightarrow)$  для выбора элемента/ параметра меню или подменю
	- Кнопка Exit ( $\bigcirc$ ) для возврата в предыдущее меню или подменю

## <span id="page-46-0"></span>**Параметры устройства**

![](_page_46_Picture_1.jpeg)

![](_page_46_Picture_107.jpeg)

### <span id="page-47-0"></span>**Параметры**

![](_page_47_Picture_1.jpeg)

![](_page_47_Picture_122.jpeg)

## <span id="page-47-1"></span>**Настройки пульта ДУ и принадлежностей**

![](_page_47_Picture_4.jpeg)

![](_page_47_Picture_123.jpeg)

### <span id="page-48-0"></span>**Личные параметры**

![](_page_48_Picture_1.jpeg)

![](_page_48_Picture_44.jpeg)

# <span id="page-49-0"></span>**ПОИСК И УСТРАНЕНИЕ НЕИСПРАВНОСТЕЙ/ ВОПРОСЫ И ОТВЕТЫ**

В настоящем руководстве представлены советы по устранению неполадок, которые могут возникнуть во время эксплуатации Qumi. Если проблему решить не удалось, обратитесь за помощью к торговому представителю.

Некоторые неполадки могут быть вызваны всего лишь неправильным подключением кабелей. Рассмотрите следующие возможные проблемы перед тем, как переходить к мерам по их решению.

- С помощью другого электроприбора проверьте исправность электрической розетки.
- Убедитесь в том, что Qumi включен.
- Проверьте надежность всех соединений.
- Убедитесь в том, что подключенное устройство включено в сеть.
- Убедитесь в том, что подключенный ПК не находится в режиме приостановки или ожидания.

## <span id="page-49-1"></span>**Советы**

В каждом разделе, посвященном определенной неполадке, выполните действия в указанном порядке. Это поможет вам быстрее устранить неполадку.

Чтобы избежать замены исправных деталей, постарайтесь найти и локализовать неполадку

Например, если вы заменили батарейки, а неполадка осталась, снова вставьте оригинальные батарейки и перейдите к следующему действию.

Записывайте действия, выполняемые при поиске и устранении неисправностей. Эта информация может оказаться полезной при вызове специалистов из службы технической поддержки и при отправке Qumi в сервисный центр.

## <span id="page-49-2"></span>**Способ сброса параметров системы (перезагрузки)**

На задней панели Qumi, возле ИК датчика, расположено небольшое отверстие. Вставьте канцелярскую скрепку (или предмет аналогичного размера) в отверстие, нажмите и удерживайте примерно 3 секунды для перезагрузки Qumi.

![](_page_49_Picture_15.jpeg)

## <span id="page-50-0"></span>**Неполадки изображения**

### **Неисправность: На экране отсутствует изображение.**

- 1. Проверьте правильность настройки источника (ПК, флеш-накопителя, DVD проигрывателя, ТВ приставки и т.д.).
- 2. Отключите все оборудование и снова включите питание оборудование в правильном порядке.

### **Неисправность: Изображение размыто.**

- 1. Отрегулируйте фокусное расстояние регулятором фокусировки на проекторе.
- 2. Убедитесь, что расстояние от Qumi до экрана соответствует указанному диапазону.
- 3. Протрите объектив Qumi тканью для очистки оптических линз в случае его загрязнения.

#### **Неисправность: Изображение шире в верхней или нижней части экрана (трапецеидальный эффект).**

- 1. Расположите Qumi как можно ровнее, перпендикулярно экрану.
- 2. Отрегулируйте параметры коррекции трапецеидальных искажений в меню Параметры, чтобы устранять искажения посредством включения параметра "Автокоррекция трапецеидальных искажений" или настраивать параметры коррекции трапецеидальных искажений вручную (**Параметры** > **Изображение**  > **Коррекция трапецеидальных искажений**).

#### **Неисправность: Изображение перевернуто.**

1. Проверьте ориентацию изображения в меню Параметры проектора (**Параметры** > **Изображение** > **Проецирование**).

## <span id="page-50-1"></span>**Неполадки передачи экрана**

#### **Неисправность: Vivitek отсутствует в списке устройств для передачи экрана.**

- 1. Убедитесь, что оба устройства подключены к одной сети и соединены между собой
- 2. Перезапустите AirReceiver на проекторе несколько раз (Выберите AirReceiver > Перезапустить/Закрыть > ПЕРЕЗАПУСТИТЬ).
- 3. Измените параметры обнаружения устройства и снова проверьте (Выберите AirReceiver > Дополнительные параметры > Помехи обнаружения устройств > Выключить / Включить)

#### **Неисправность: Передача выполняется, но экран монитора остается черным.**

1. Зайдите в меню AirReceiver > Дополнительные параметры > Использовать аппаратный кодек, чтобы отключить эту функцию, и снова проверьте.

#### **Неисправность: Не удается найти функцию передачи экрана на смартфоне/ планшете Android.**

- 1. Функция передачи экрана может находиться в разделе Настройка > Беспроводные подключения и сети.
- 2. Если обнаружить функцию передачи экрана на вашем устройстве по-прежнему не удается, посетите Google Play для загрузки и установки приложения для передачи экрана. (Например, Google Home). После успешной установки и запуска Google Home выберите "Учетная запись" в панели меню, а затем выберите Дублировать устройство для запуска передачи экрана.

## <span id="page-51-0"></span>**Неполадки пульта дистанционного управления**

#### **Неисправность: Qumi не отвечает на команды пульта дистанционного управления.**

- 1. Направьте пульт дистанционного управления на передний или задний датчик на корпусе Qumi.
- 2. Убедитесь в том, что между пультом дистанционного управления и датчиком отсутствуют препятствия для прохождения сигнала.
- 3. Выключите флуоресцентное освещение в помещении.
- 4. Проверьте соблюдение полярности батареек.
- 5. Замените батарейки.
- 6. Отключите другие устройства с активным инфракрасным излучением, находящиеся вблизи проектора.
- 7. Отправьте пульт дистанционного управления в сервисный центр.

#### **Неисправность: Qumi не включается кнопкой питания на пульте дистанционного управления.**

1. Убедитесь, что к Qumi подключен блок питания.

## <span id="page-51-1"></span>**Неполадки со звуком**

#### **Неисправность: Звук отсутствует.**

- 1. Настройте громкость источника звукового сигнала.
- 2. Проверьте выход звукового сигнала с помощью других динамиков.
- 3. Если используется Bluetooth, убедитесь, что в Qumi включен режим Bluetooth, а сопряжение выполнено.
- 4. Отправьте Qumi в сервисный центр.

#### **Неисправность: Нестабильный звук в режиме динамиков Bluetooth**

- 1. Убедитесь, что Qumi находится в диапазоне действия устройства Bluetooth (смартфона, планшета и т.д.)
- 2. Проверьте выход звука от источника, подключив другой динамик Bluetooth.
- 3. Отправьте Qumi в сервисный центр.

## <span id="page-51-2"></span>**Вопросы и ответы**

1. **Можно ли подключить Qumi к игровой приставке, например Microsoft® Xbox или Sony® PlayStation?**

Да, Qumi можно использовать для отображения содержимого игровой приставки Xbox или PlayStation. Для этого кабель HDMI от игровой приставки подключают к Qumi.

#### 2. **Может ли Qumi проецировать телевизионный материал?**

Просмотр телевизионного материала может выполняться посредством подключения блока кабельного телевидения, цифровой ТВ приставки или спутникового ресивера напрямую к Qumi. Например, если используется блок кабельного телевидения, его можно подключить к Qumi с помощью HDMI кабеля.

#### 3. **Как отображаются изображения с USB-накопителя?**

Изображения и другое содержимое воспроизводятся через подключение к Qumi следующих устройств:

- Флеш-накопитель USB (USB тип А)
- Карта памяти microSD

После подключения устройств изображения воспроизводятся с помощью встроенного Photo Player Qumi.

#### **4. Для чего используется порт USB тип С?**

Порт USB тип С Qumi используется для подключения устройств (например, смартфонов\*, планшетов\*, компьютеров\*), поддерживающих вывод сигнала DisplayPort через интерфейс USB тип С, для воспроизведения видеозаписей и изображений. Требуется совместимый кабель для передачи данных USB тип C - USB тип C (не входит в комплект поставки).

\*Не все устройства, поддерживающие USB тип С, поддерживают функцию передачи DisplayPort для воспроизведения видеозаписей и изображений. Сведения о поддержке вашим устройством функции передачи сигнала DisplayPort для USB тип С представлены в руководстве по эксплуатации устройства или другой документации.

#### 5. **Какой кабель требуется для подключения к Qumi видеоаппаратуры?**

Для подключения к Qumi видеоаппаратуры можно использовать кабель HDMI при наличии на видеоаппаратуре соответствующего выходного порта HDMI.

#### 6. **Какие видеоформаты поддерживает Qumi?**

AVI//VOB/MOV/MKV/DAT/MPG/MP4

#### 7. **Какие аудио форматы поддерживает Qumi?**

MP3/WMA/M4A/AAC

#### 8. **Какие фото форматы поддерживает Qumi?**

JPG/JPEG/BMP/PNG

#### 9. **Какие форматы документов поддерживает Qumi?**

Microsoft® Office 97-2010 (Word, Excel® , PowerPoint® ), Adobe® PDF (1.0, 1.1, 1.2, 1.3, 1.4).

#### 10.**Каков срок службы светодиодного источника света в Qumi и можно ли его заменить?**

В Qumi не используется типовой источник света. В нем используется набор светодиодов для освещения и проецирования изображений. Срок службы светодиодов намного дольше, чем у обычных ламп. Примерный срок службы светодиодов Qumi составляет 30 000 часов. Срок службы светодиодов зависит от таких факторов, как яркость, продолжительность эксплуатации, условия окружающей среды. Со временем яркость светодиодов уменьшается. Светодиодный модуль замене не подлежит.

#### 11.**Для чего необходимо перенастраивать фокусировку Qumi после включения питания?**

Для повышения качества изображения после нагревания проектора до рабочей температуры необходимо выполнить настройку с помощью кольца фокусировки.

#### 12.**Я потерял пульт дистанционного управления. Где можно приобрести новый пульт?**

Для получения нового пульта ДУ обратитесь к продавцу или в сервисный центр Vivitek через веб-сайт www.vivitekcorp.com (выбрав регион). Может взиматься плата.

#### 13.**Почему мой флеш-накопитель USB не распознается Qumi?**

Флеш-накопитель USB следует переформатировать в FAT32, FAT16 или NTFS.

#### 14.**Почему проектор Qumi не включается кнопкой питания на пульте ДУ?**

Если проектор выключен, и к нему не подключен блок питания, пульт ДУ не поддерживает функцию "Включение". После подключения блока питания функция "Включение" на пульте ДУ работает в обычном режиме.

#### 15. Почему **некоторые приложения App Store или сторонние APKприложения не работают должным образом на Qumi?**

Многие приложения работают без проблем в Qumi, однако совместимость со всеми приложениями, доступными в App Store, или с установками APK сторонних производителей не гарантируется. Некоторые приложения имеют минимальную версию Android или другие системные требования, поэтому рекомендуется проверить системные требования приложения перед установкой на Qumi.

### 16. Почему **некоторые приложения или видео не транслируют (или не транслируют) контент по беспроводной сети с моего мобильного устройства на Qumi?**

Хотя многие протоколы и приложения были протестированы на беспроводную связь (или поток) контента плавно в Куми, иногда есть региональные ограничения или проблемы совместимости для потоковой передачи видео с мобильного устройство к куми. Рекомендуется связаться с вашим мобильным устройствомпроизводитель, поставщик телекоммуникационных услуг или разработчик приложений для совместимость и ограничения.

## <span id="page-53-0"></span>**Веб-сайт поддержки Vivitek**

Посетите веб-сайт www.vivitekcorp.com и выберите свой регион для просмотра подробной информации, получения поддержки и регистрации устройства.

# <span id="page-54-0"></span>**ДОПОЛНИТЕЛЬНАЯ ИНФОРМАЦИЯ**

## <span id="page-54-1"></span>**Зависимость размера проекции от расстояния от проектора до экрана**

![](_page_54_Figure_2.jpeg)

![](_page_54_Picture_156.jpeg)

## $\boxed{\uparrow}$  примечание.

Таблица смещения имеет допустимую погрешность в размере 10% в связи с различиями оптических компонентов.

## <span id="page-55-0"></span>**Таблица режимов синхронизации**

![](_page_55_Picture_404.jpeg)

O: Доступная частота

-: Недоступная частота

\*: Уровень воспроизведения

### <span id="page-56-0"></span>**Технические характеристики**

![](_page_56_Picture_259.jpeg)

**ПРИМЕЧАНИЕ.** По вопросам относительно технических характеристик изделия обращайтесь к региональному торговому представителю.

![](_page_57_Picture_0.jpeg)

#### **Vivitek Северная и Южная Америка**

46101 Fremont Blvd, Fremont, CA 94538 U.S.A. T: +1-510-668-5100 F: +1-510-668-0680

#### **Vivitek Азия**

7F, No. 186, Ruey Kuang Road, Neihu, Taipei 11491 Taiwan R.O.C. T: +886-2-8797-2088 F: +886-2-6600-2358

#### **Vivitek Европа**

Zandsteen 15, 2132 MZ Hoofddorp The Netherlands T: +31-20-800-3960 F: +31-20-655-0999 www.vivitekcorp.com

![](_page_57_Picture_7.jpeg)